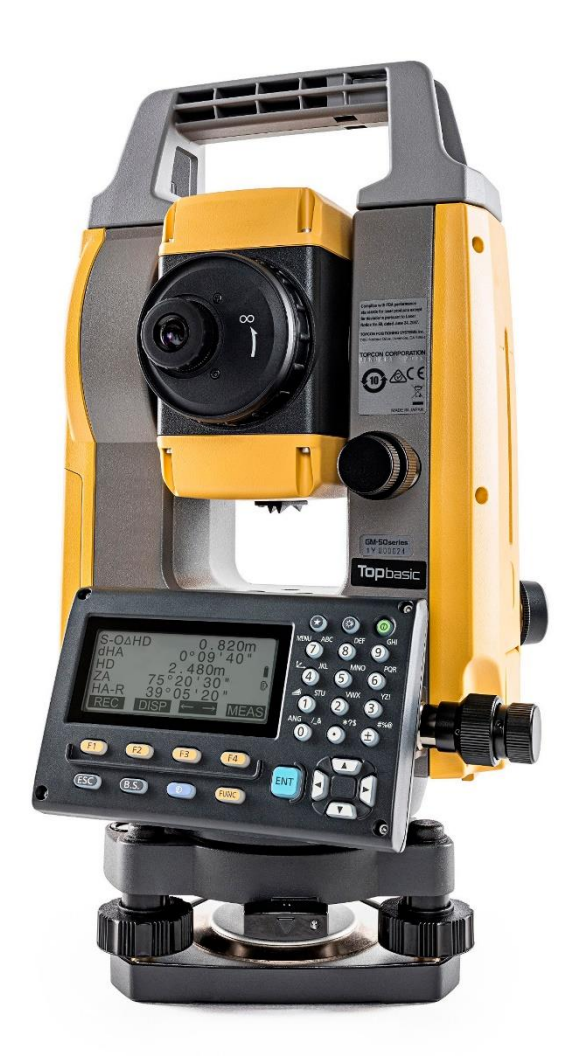

# **SOFTWARE SDR**

# **GUIA PRÁTICO - FERRAMENTA PONTO A LINHA**

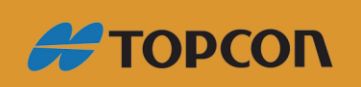

www.embratop.com.br

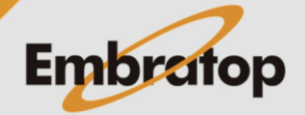

# Sumário

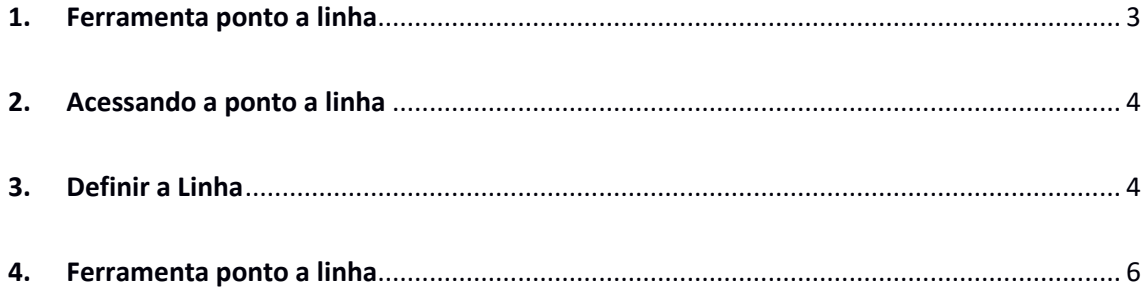

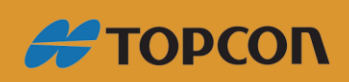

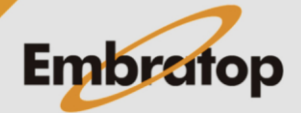

 $\overline{2}$ 

www.embratop.com.br

#### <span id="page-2-0"></span>**1. Ferramenta ponto a linha**

Ponto a linha permite definir as coordenadas do ponto visado quando uma linha que interliga o ponto base A (0,0,0) e o ponto B é definido como o eixo X.

A coordenada do ponto estacionado e o ângulo para um ponto C desconhecido é definido pela medição do ponto A e o ponto B.

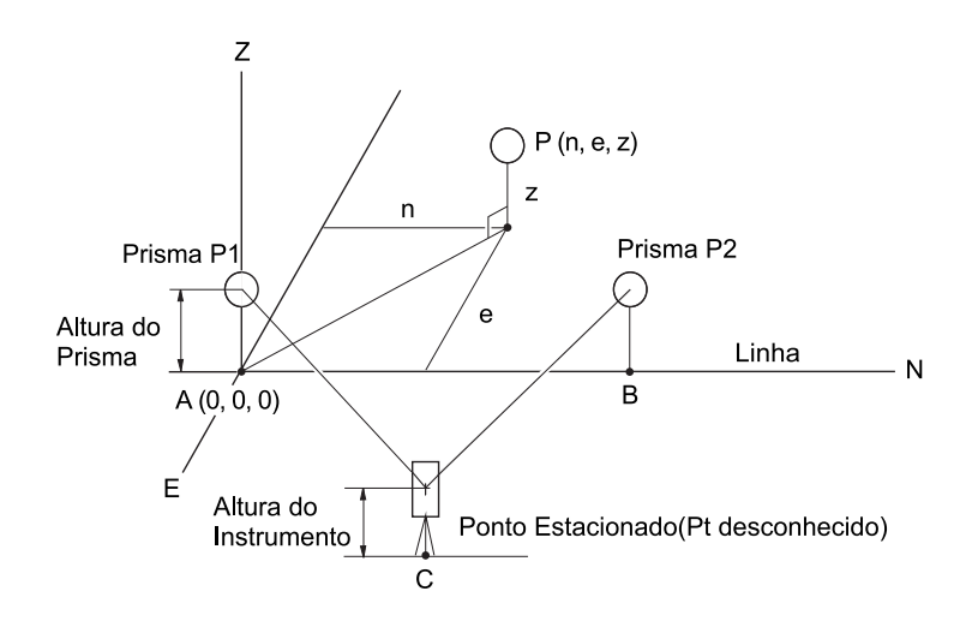

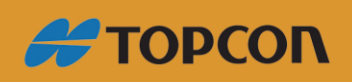

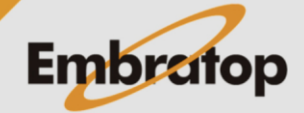

www.embratop.com.br

#### <span id="page-3-0"></span>**2. Acessando a ponto a linha**

**1.** Para acessar a ferramenta *Ponto a Linha*, na tela inicial, pressione a tecla **F1 - MEDE**.

**2.** Na tela **MED**, selecione a opção **MENU** (que neste exemplo está associada à tecla *F1* na P2). **ES-105** grv 9991 S/N **SK9898** Jan/01/2020 Data 08:00:00 Hora Job.JOB1 **MEDE USB DADOS CONF** 

**MED**  $\overline{CP}$  $-30$ **PPM**  $31$ DH 15.252m **AZ** 75° 43' 38" ¥∎ 327° 19" 06" AH-D ľ P2 **MENU COMP IMPOE** EDM

**3.** Na segunda página do menu, acesse a ferramenta **PtnaLinha**.

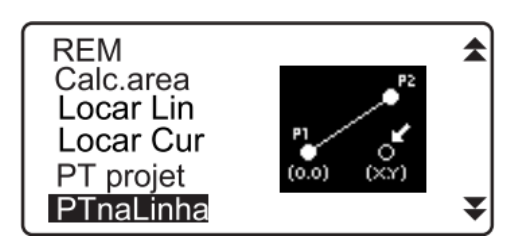

### <span id="page-3-1"></span>**3. Definir a Linha**

**1.** Nesse modo não há necessidade de orientar a estação, selecione **"DEF LINHA"** para dar início.

**2.** Insira a altura do instrumento e pressione **F4 - OK**.

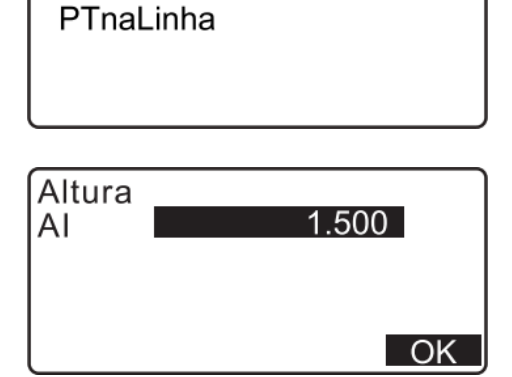

Ponto de uma linha

Def Linha

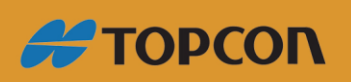

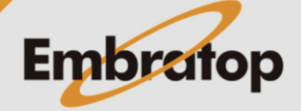

www.embratop.com.br

l.

z

L

闅

▼

Ē

₹

 $OK$ 

ΟK

**3.** Vise o primeiro ponto e pressione **F3 - MED**.

**4.** Confirme as informações do ponto medido e clique **F4 - OK**.

**5.** Vise o segundo ponto e clique em **MEDE**.

**6.** Confirme as informações do ponto medido e clique **F4 - OK**.

**7.** Confirme a linha base definida, partindo do primeiro ponto sentido segundo ponto medido, pressione **F4 - OK** para definir a coordenada do ponto estacionado e o ângulo.

**8.** Pressione **F1 - CO.E** para exibir as coordenadas do ponto estacionado a partir dos resultados de medição dos pontos que definiram a linha.

**9.** Pressione **OK** para dar continuidade.

**10.** Pressione **F1 - GRAV** para armazenar as coordenadas do ponto estacionado como dados conhecidos na **OBRA** atual.

As coordenadas e altura do ponto estacionado não poderão ser alteradas.

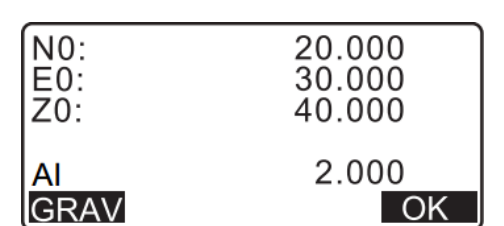

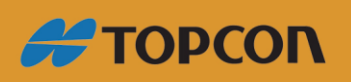

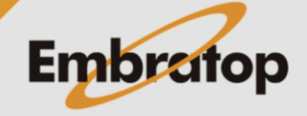

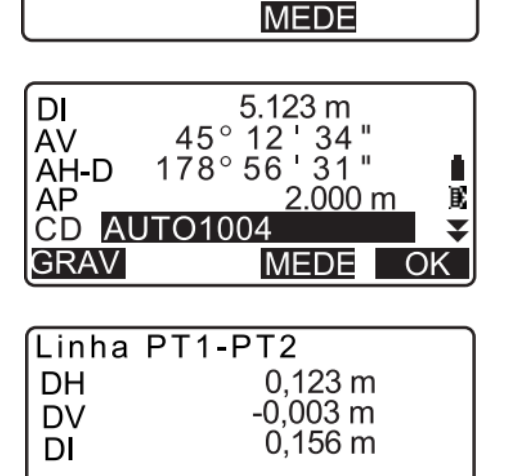

Medir 1 PT

CD AUTO1003

AV

AP

DI

AV

AP

AV

AP

AH-D

 $CO.E$ 

**CD AUTO1** 

AH-D

**GRAV** 

CD AU

AH-D

 $0^{\circ} 00^{\circ} 00^{\circ}$ 

 $0^{\circ}$   $00^{\circ}$   $00^{\circ}$  "

**MEDE** 

5.123 m  $34°56'12"$ 

**MEDE** 

 $123^{\circ} 45$  '  $26$  "

45° 12' 34"

 $178^{\circ}$  56 ' 31 "

Medir 2 PT

1.000 m

 $1.000 m$ 

 $2.000<sub>m</sub>$ 

**#TOPCON** 

### <span id="page-5-0"></span>**4. Ferramenta ponto a linha**

**1.** Selecione a opção **Ponto a Linha**

exibido.

**2.** Mire o próximo ponto desejado e pressione

**F4 - MEDE**, o resultado da medição será

**3.** Pressione **F1 - GRAV** para gravar as coordenadas do ponto visado como dados medidos na **OBRA** atual.

**4.** Mire o próximo ponto desejado e pressione **F4 - MEDE** para iniciar a medição. É possível medir vários pontos consecutivamente.

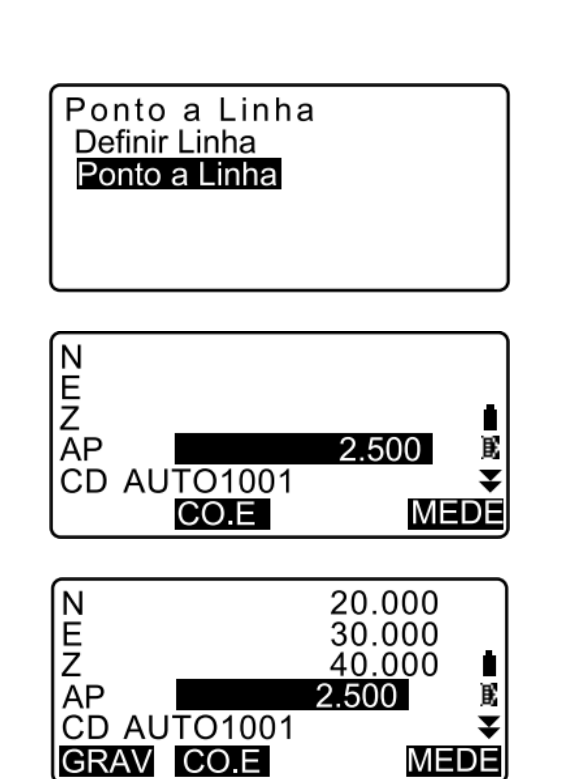

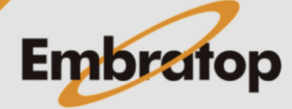